AutoCAD

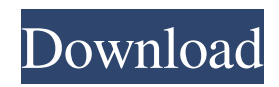

The software consists of numerous subprograms that can be accessed using keyboard shortcuts or menus. The software can be operated as a stand-alone application or as a plug-in for other programs such as Microsoft Office or Microsoft Windows. The subprograms are organized into feature categories, such as drawing, data management, and 3D modeling. The software can be used in a number of different

drawing styles, such as 2D drafting and 3D modeling, and has the capability of rendering designs in 2D and 3D formats. AutoCAD is available in both a business or professional model and a free personal model. Autodesk offers a variety of AutoCAD-related software, as well as educational, consulting, and training courses. This guide covers all of the basic functions available in the basic version of AutoCAD 2019. Advanced functions and multiedition licensing are covered in

the more extensive Pro and Architect editions. Table of Contents Finding help with AutoCAD When you launch AutoCAD for the first time or when you open a file that's associated with AutoCAD, you'll see a Help icon appear in the upper-right corner of the screen. Clicking on the Help icon opens a window with a series of help topic areas. Clicking the down arrow next to each topic area displays a list of related help topics. The Help Topics window also provides

a Search box for finding the help topic of your choice. AutoCAD Help Topics Help Topics window When you click any help topic area, a new window opens and displays the description of the topic area. Use the  $Ctrl + F$ (Windows) or Command  $+ F$ (Mac) keyboard shortcuts to search for words or phrases. If you type in a word or phrase and the AutoCAD Help Topics window opens, AutoCAD will help you find the closest match. Note: You can also launch the AutoCAD

Help Topics window by selecting Help > AutoCAD Help Topics. If you've already opened a drawing or file with AutoCAD, clicking the Help icon in the toolbar or by selecting Help > AutoCAD Help Topics will open the Help Topics window. Tip: In the Help Topics window, if you move your mouse over a help topic, a blue border will appear around the description. If you hover your mouse over a topic area that has a blue border around it, a short description of the topic will appear. Troubles

see also Comparison of CAD editors for mechanical design – material analysis Comparison of CAD editors for PCB layout design Comparison of 3D computer graphics software Comparison of CAD software Comparison of computer-aided design editors Comparison of CAD editors for mechanical design – finite element analysis Comparison of CAD software Comparison of computer-aided

design editors Comparison of electron microscopy modeling programs Comparison of free vector graphics editors for architecture and landscape design Further reading From "AutoCAD magazine" issue June 2011, article: "AutoCAD 2013: The Most Powerful Autodesk CAD App" From "Autodesk Official Blogs" Issue 17 October 2009 "AutoCAD 2010 User Testimonials". From "AutoCAD Magazine" Issue July 2008, article: "AutoCAD 2008: Discover the

Future of AutoCAD". References External links AutoCAD Home Autodesk Knowledge Base Category:Dynamically typed programming languages Category:Digital schematic editors Category:Computer-aided design software for Windows Category:Autodesk Category:CAD software for Linux Category:CAD software for macOS Category:CAD software for Windows Category:CAD software for iOS Category:Desktop computers

Category:Integrated development environmentsQ: Trigger on save in SqlServer I have an INSERT INTO [abc].[dbo].[Person] that inserts some data in a table. What I want to happen is that for every row that was inserted a trigger is fired. Is this possible? A: You can use a MERGE statement. CREATE TABLE #Person (PersonID INT, FirstName VARCHAR(50)) INSERT INTO #Person VALUES(1,'Person1') INSERT INTO #Person VALUES(2,'Person2') INSERT

INTO #Person VALUES(3,'Person3') MERGE #Person as t USING (SELECT \* FROM #Person) s ON (t.PersonID = s.PersonID) WHEN MATCHED THEN UPDATE SET t.FirstName = s.FirstName WHEN NOT MATCHED THEN INSERT (PersonID, FirstName) VALUES (PersonID, FirstName) SELECT \* FROM #Person DROP TABLE #Person a1d647c40b

Open Autocad. Go to File > New Project > Autodesk AutoCAD. Click OK. Click OK to create a project. In the workspace, press the button which has the large "+" sign (Add) in the top right corner of the workspace. Press the "+" sign to add the new project. In the workspace, click the button which has the large cross  $(X)$  sign (Detach) in the top right corner of the workspace. Press the cross  $(X)$ sign to detach the project. Press

the button which has the large cross  $(X)$  sign (Close) in the top right corner of the workspace. Press the cross  $(X)$  sign to close the workspace. You can now see the new project and its settings. Click on the Open menu. Click on File > Preferences. Click on Workspace. Check the box labeled Detect New Open Projects Automatically. Click OK to save the changes. Click on File > Open. Click on the arrow next to New project. Select the New Project... option. Click the Arrow button.

Click on Autodesk AutoCAD. Click OK to create a project. In the workspace, press the button which has the large  $+$  sign (Add) in the top right corner of the workspace. Press the "+" sign to add the new project. In the workspace, click the button which has the large cross  $(X)$  sign (Detach) in the top right corner of the workspace. Press the cross  $(X)$ sign to detach the project. Press the button which has the large cross  $(X)$  sign (Close) in the top right corner of the workspace.

Press the cross  $(X)$  sign to close the workspace. You can now see the new project and its settings. Click on the Open menu. Click on File > Preferences. Click on Workspace. Check the box labeled Detect New Open Projects Automatically. Click OK to save the changes. Click on File > Open. Click on the arrow next to New project. Select the New Project... option. Click the Arrow button. Click on Autodesk Architectural Desktop. Click OK to create a project. In the workspace, press

the button which has the large + sign (Add) in the top right corner of the workspace. Press the "+" sign to add the new project.

**What's New in the AutoCAD?**

A new "Preview" tab shows designs as they will appear in Preview mode. Drafting Tools: Simplify and prepare drawings with the Drafting Tools. Use the Grid tool to set up an accurate grid. Use the Rulers tool to set up a scale reference on your drawing.

Use the Section tool to position and draw grid lines. Use the Proportional tool to change the view and snap to a grid. Drafting tools also now offer Drafting Projections. Use a projection to view a drawing with an orthogonal view, such as a top or side view. Add Drafting Proximity Guides. Use these guides to quickly and easily add guidelines to your drawings. Ribbon Controls and More Commands: Add commands to the ribbon for customizing your work. With the help of the Ribbon

control panel, you can add commands to the right-click menu. Click the Ribbon Control Panel to add commands to the ribbon. You can now jump to the command that most closely matches your task, by rightclicking on the command bar. Use the New Menu to Add Commands. The New menu is available on the View menu. Add navigation to your drawings. Navigate drawing projects, and navigate to your drawing projects. Use Document Navigation. Use

the Document Navigation tool to easily navigate through a long document. Use Favorites. Use the Favorites tool to navigate through common tasks and to organize your work. Use Search. Use the Search tool to find drawings and diagrams. Save all drawings as PDFs. Use the Export As PDF command to generate PDF documents of all open drawings. The Ribbon control panel and the Commands panel are now more visually organized to make it easier to access commands.

Performance Improvements: Get back to work faster. Visualize your drawings more efficiently. Add notes and comments to drawings with new floating comment windows. Create and edit drawings faster. Accessing your drawings faster. Visualize your drawings more efficiently. Drag drawings into Notes and Comments windows, and create comments from the toolbars. The new floating comment windows make it easy to view and comment on the content of your drawings.

You can access the drawing window more easily by clicking on a drawing in a drawing list or project list. Drag drawings into Notes and Comments windows, and create comments from the toolbars. The new floating comment windows make it easy to

**System Requirements For AutoCAD:**

Windows: Windows 10, 8, 7, Vista, XP, 2000, Vista, 2003, XP, 2000 Processor: Intel Core 2 Duo E4700 @ 2.66GHz, AMD Athlon 64 X2, Intel Core 2 Duo E7500 @ 2.83GHz, AMD Phenom II X2, Intel Core 2 Duo E8500 @ 3.2GHz, AMD Sempron 2800+, Intel Core 2 Duo E7200 @ 2.66GHz, AMD Sempron 2400+, Intel Core i3, Intel Core i5, Intel Core i7

## Related links: